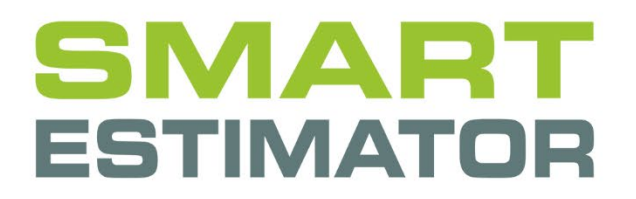

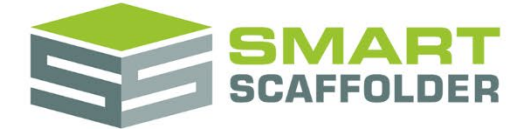

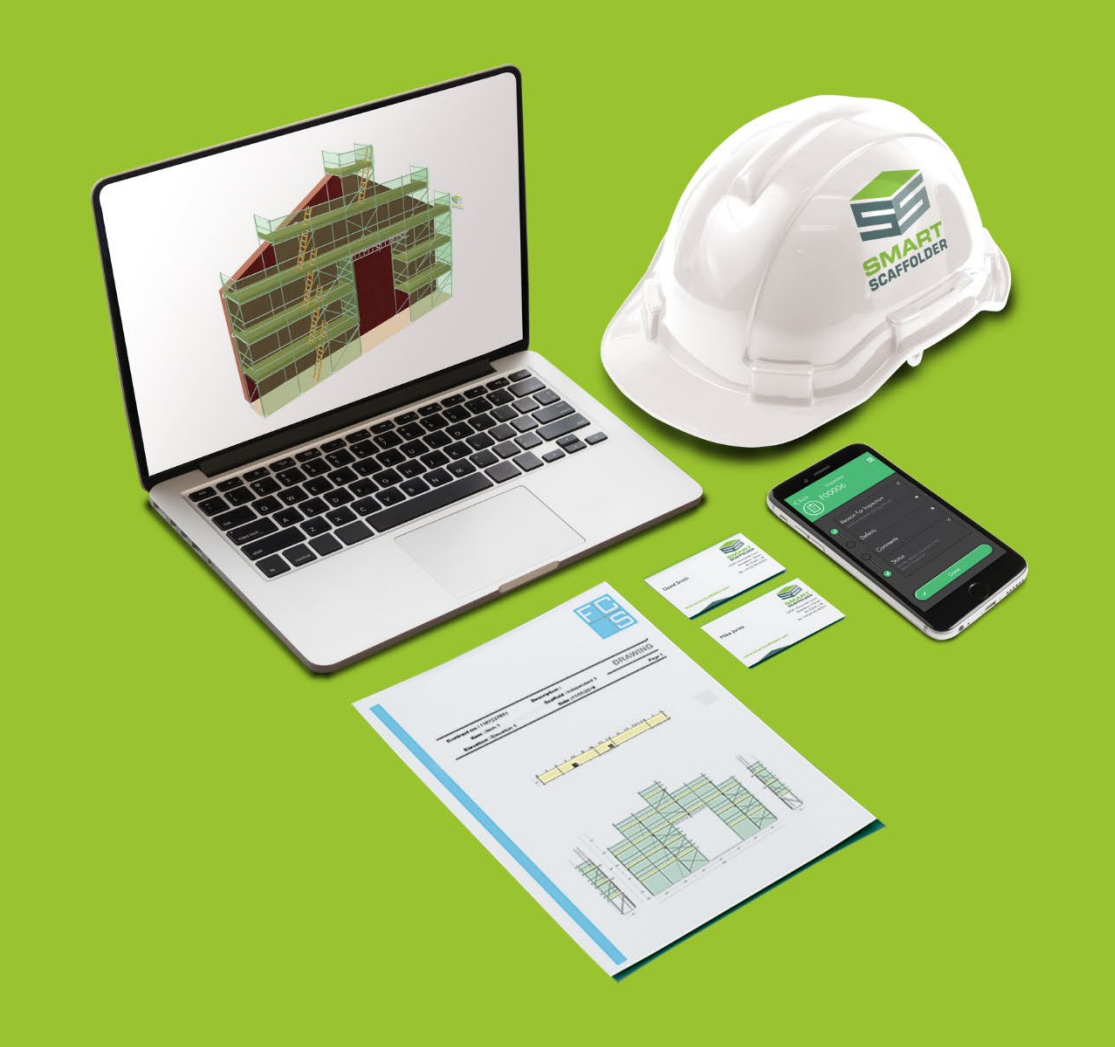

# CHECK IT TG20:13 AND CHECK IT TG20:13 PLUS USER GUIDE

Version: 2024.0

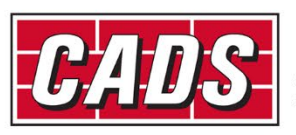

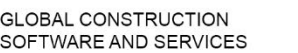

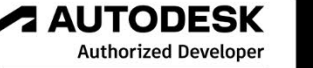

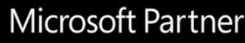

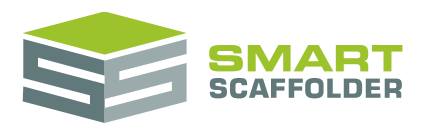

## **Contents**

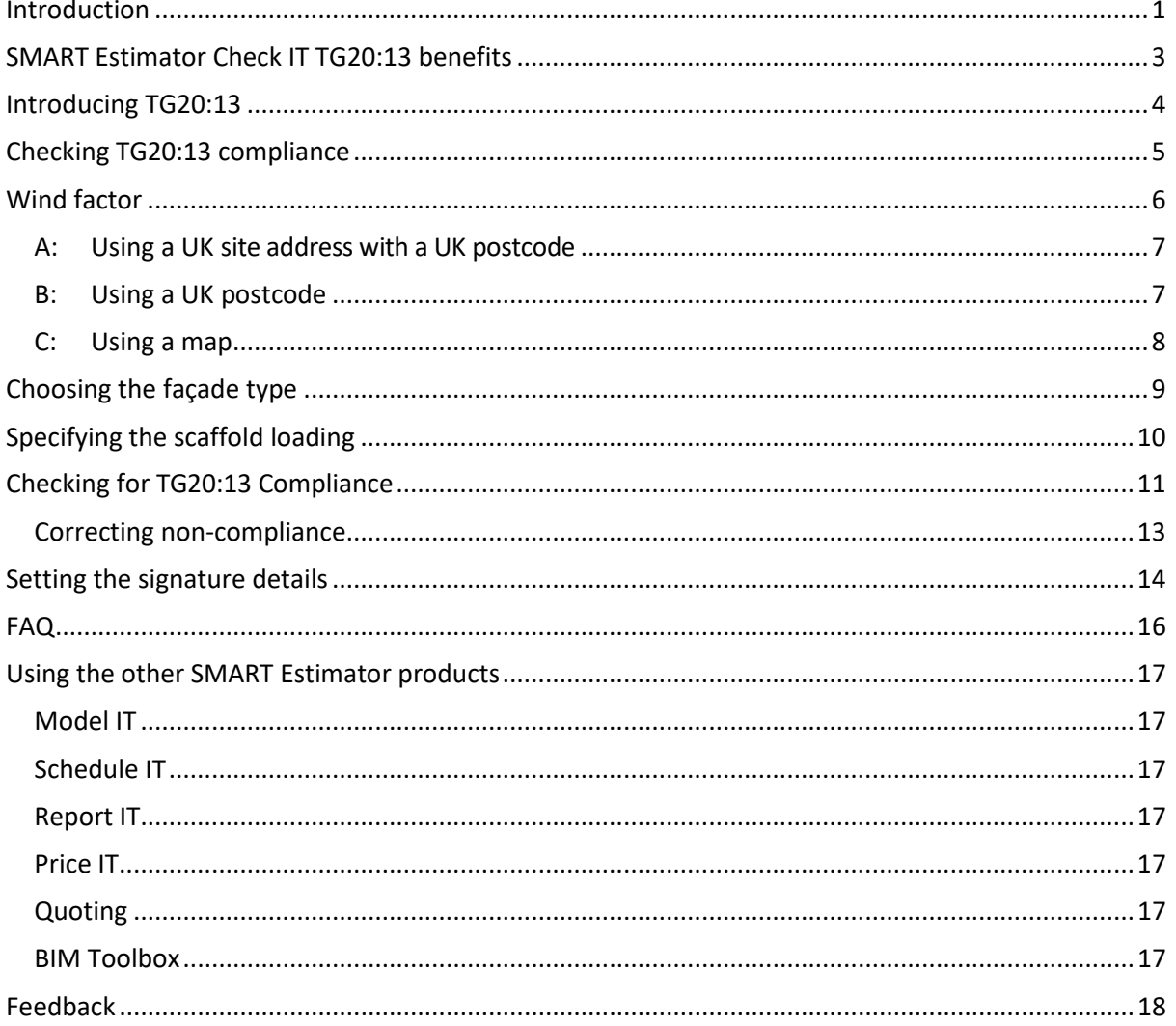

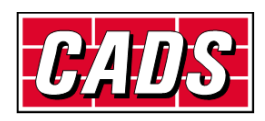

## <span id="page-2-0"></span>**Introduction**

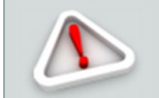

Please read the **Getting Started Guide**, which will help you customise SMART Estimator before continuing to read this guide.

#### **Note on TG20:21**

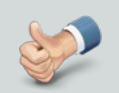

On 12<sup>th</sup> April 2021, the National Access and Scaffolding Confederation (NASC) launched the new TG20:21 guidance. <https://eportal.nasc.org.uk/tg20>

In due course, SMART Estimator will be updated to support the new guidance with a **Check IT TG20:21** module. This guide only relates to the TG20:13 check.

Thank you for choosing SMART Estimator.

- This user guide explains how to use the **Check IT TG20:13** and **Check IT TG20:13 Plus** features of SMART Estimator. SMART Estimator **Check IT TG20:13** supports your work within TG20:13, published by the National Access and Scaffolding Confederation (NASC). TG20:13 is a guide to good practice for tube-and-fitting and system scaffolding.
- SMART Estimator **Check IT TG20:13** simplifies the design process by automatically checking your scaffold against TG20 criteria while you work. SMART Estimator conforms to TG20:13 by creating drawings and load lists that comply with the TG20:13 bracing patterns, and by using the TG20:13 tie rules to estimate the number of ties required for a scaffold.
- SMART Estimator **Check IT TG20:13 Plus** provides TG20:13 certificates for scaffolds that pass the check. Certificates can be used as proof that your scaffolding is exempt from design, as it will be erected in accordance with TG20:13.

*"Any proposed modification or alteration that takes a scaffold outside the scope of a generally recognised standard configuration should be designed by a competent person and proven by calculation."* http://www.hse.gov.uk/construction/scaffoldinginfo.htm

"Our mission is to prevent death, injury, and ill-health in Great Britain's working places."

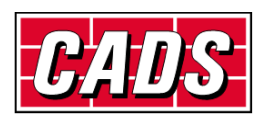

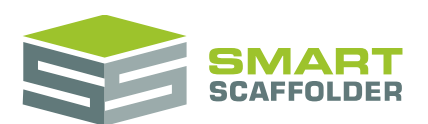

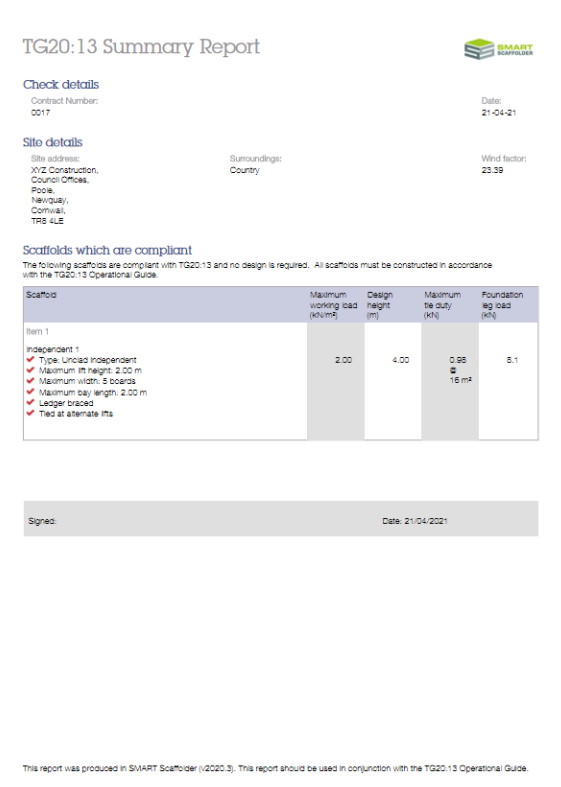

#### **Check IT TG20:13 Plus**

Check IT TG20:13 Plus provides printable, exportable compliance certificates. These certifcates act as proof that your scaffolds are TG20:13 *compliant* and are therefore exempt from structural design.

#### **Check IT TG20:13**

Check IT TG20:13 summarises, in a printable and exportable format, which of your project scaffolds are compliant scaffolds, which are not and thus may require design, and it offers suggestions and guidance on how to make your project compliant.

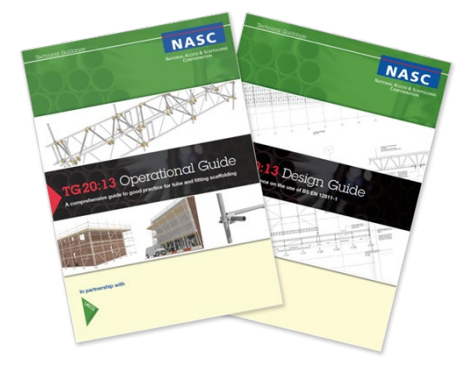

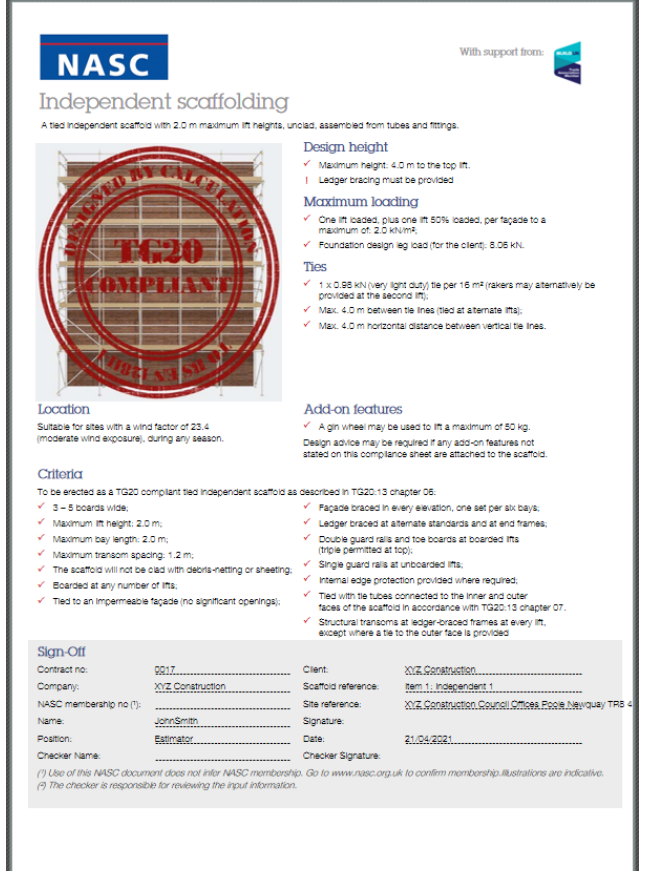

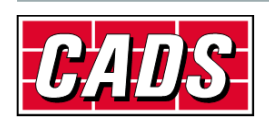

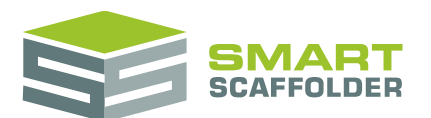

## <span id="page-4-0"></span>**SMART Estimator Check IT TG20:13 benefits**

SMART Estimator **Check IT TG20:13** has been designed to help your business adopt TG20:13 and costeffectively meet the requirements of the HSE.

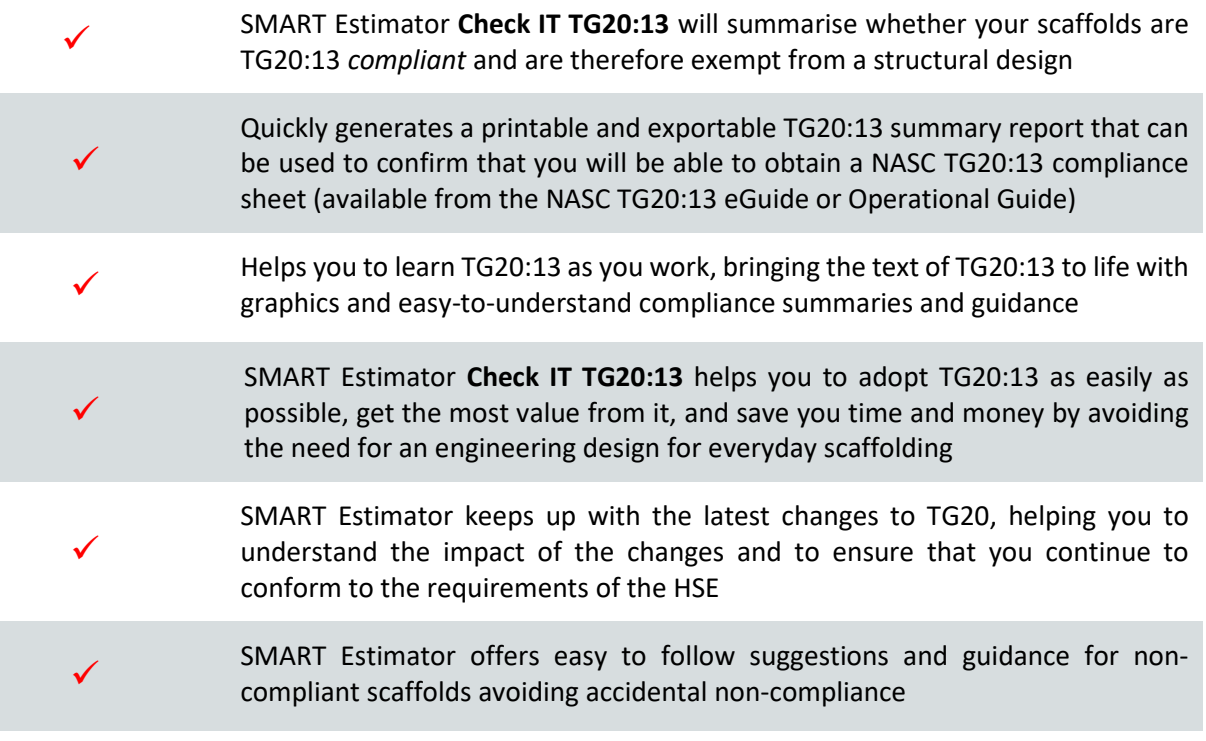

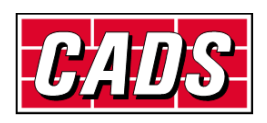

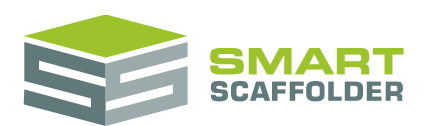

### <span id="page-5-0"></span>**Introducing TG20:13**

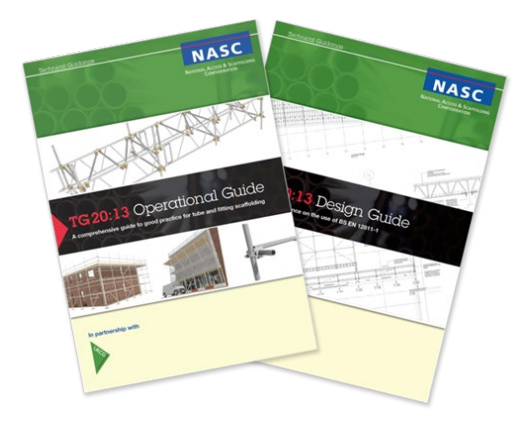

TG20:13 is a Technical Guidance document published by the NASC – the National Access and Scaffolding Confederation – who are the UK national trade body for access scaffolding.

It was developed by the NASC in response to changing European legislation, which requires every scaffold to be designed by calculation. It would not be practical for every scaffold to be individually designed by an engineer, so TG20:13 aims to solve this problem with its *standard scaffold* system.

TG20:13 contains a set of definitions for *standard* 

*scaffolds* that have been designed by the NASC: if a scaffold matches one of the standard scaffold definitions then the design from TG20:13 can be reused; if the scaffold does not match any of the standard scaffold definitions then it may require design advice from a structural engineer.

TG20:13 is supplied in four volumes:

- *Operational Guide:* gives guidance on TG20:13 to scaffolding operatives;
- *User Guide*: a quick pocket size reference guide to TG20:13 for a scaffolding operative;
- *Design Guide:* gives guidance on TG20:13 for scaffold designers, with greater detail on compliance;
- **E-Guide:** a digital version of the guide which can check individual scaffolds for compliance.

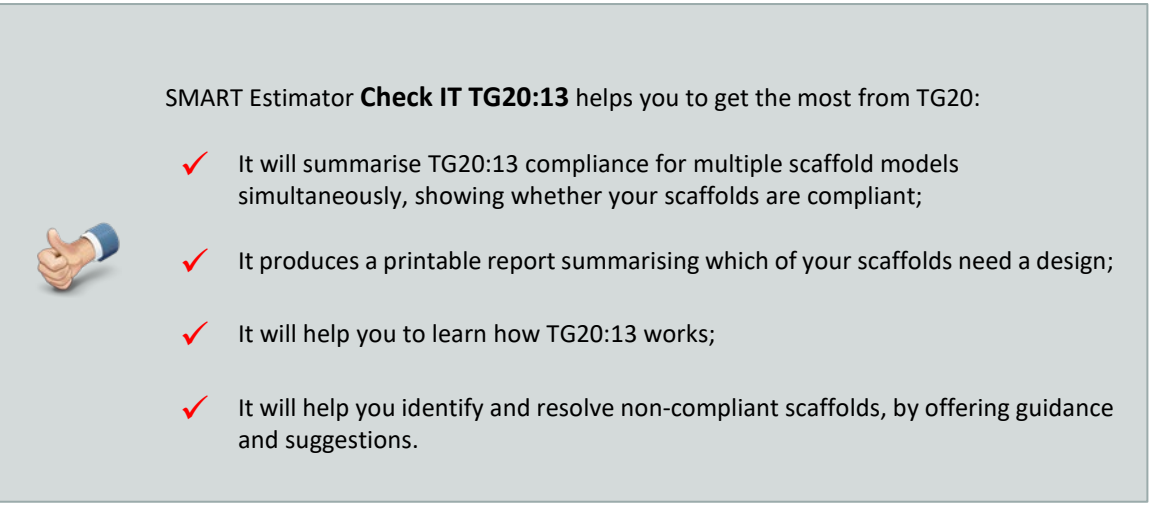

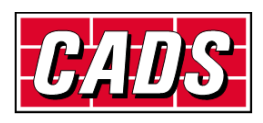

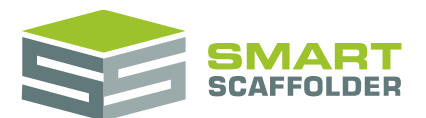

## <span id="page-6-0"></span>**Checking TG20:13 compliance**

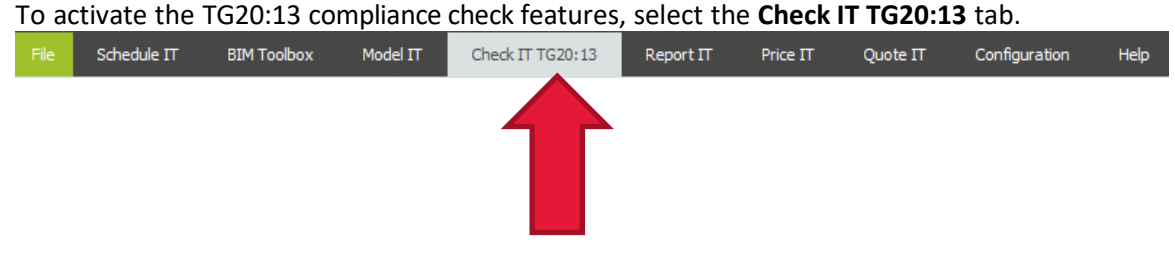

This module helps you to summarise TG20:13 compliance in four simple steps:

#### Set the **Wind Factor**;

This tool determines the effect of the wind on your scaffold.

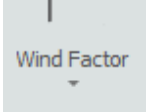

KDD

If you already chose a site address with a UK postcode when you first created the project, this will already be set for you.

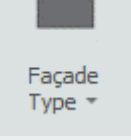

Set the **Façade Type**; Specify whether your scaffold is Permeable or Impermeable (tied to a façade with openings or not).

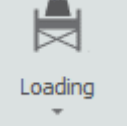

#### Set the **Loading**;

Specify how much load your scaffold needs to support.

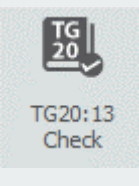

Run the final summary report to review your scaffolds TG20:13 compliance.

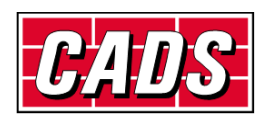

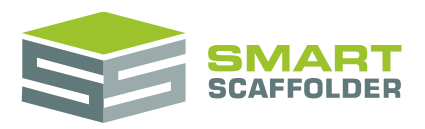

## <span id="page-7-0"></span>**Wind factor**

The site **Wind Factor** is essential to determine the maximum safe height of the scaffold, particularly where sheeting or debris netting are used.

There are four methods for setting the Wind Factor, dependent on your internet connection availability. Choose **one** of the below:

- A. You can enter the site address including a UK postcode;
- B. You can enter the UK postcode of the site where the scaffold will be erected;

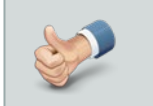

If you already chose a site address with a UK postcode when you first created the project, this will already be set for you. You can move to the next step.

C. You can select a map location and manually enter the Topography and Seasonal Factors.

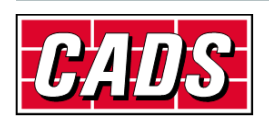

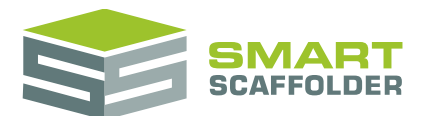

<span id="page-8-0"></span>Choose **ONE** of the following to set the Wind Factor:

### **A: Using a UK site address with a UK postcode**

- ▶ Click the arrow located beneath the Wind Factor image, avoiding selecting the top half (which has an image, but no text);
- Select the **Set the Site Address** button;

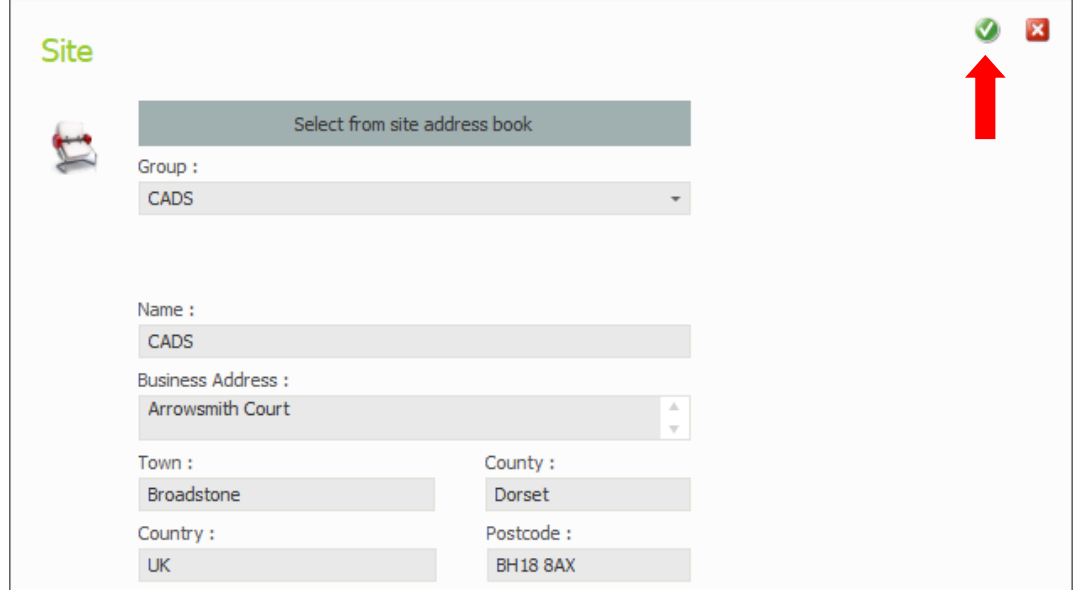

Enter the site address and click the green **Apply** tick button;

### <span id="page-8-1"></span>**B: Using a UK postcode**

- $\triangleright$  Click the arrow located beneath the Wind Factor image, avoiding selecting the top half (which has an image, but no text);
- $\blacktriangleright$  Type the postcode into the text box which appears;
- Click the **Lookup** button or press **Enter**;
- If the postcode is successfully recognised a *tick* will be displayed and the Wind Factor will be set.

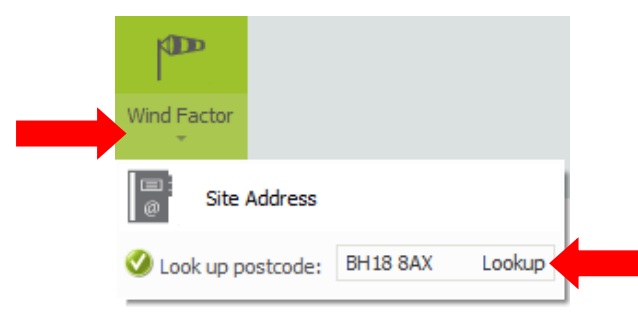

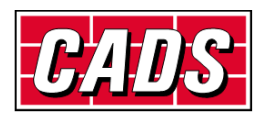

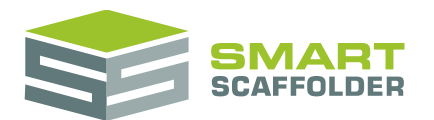

### <span id="page-9-0"></span>**C: Using a map**

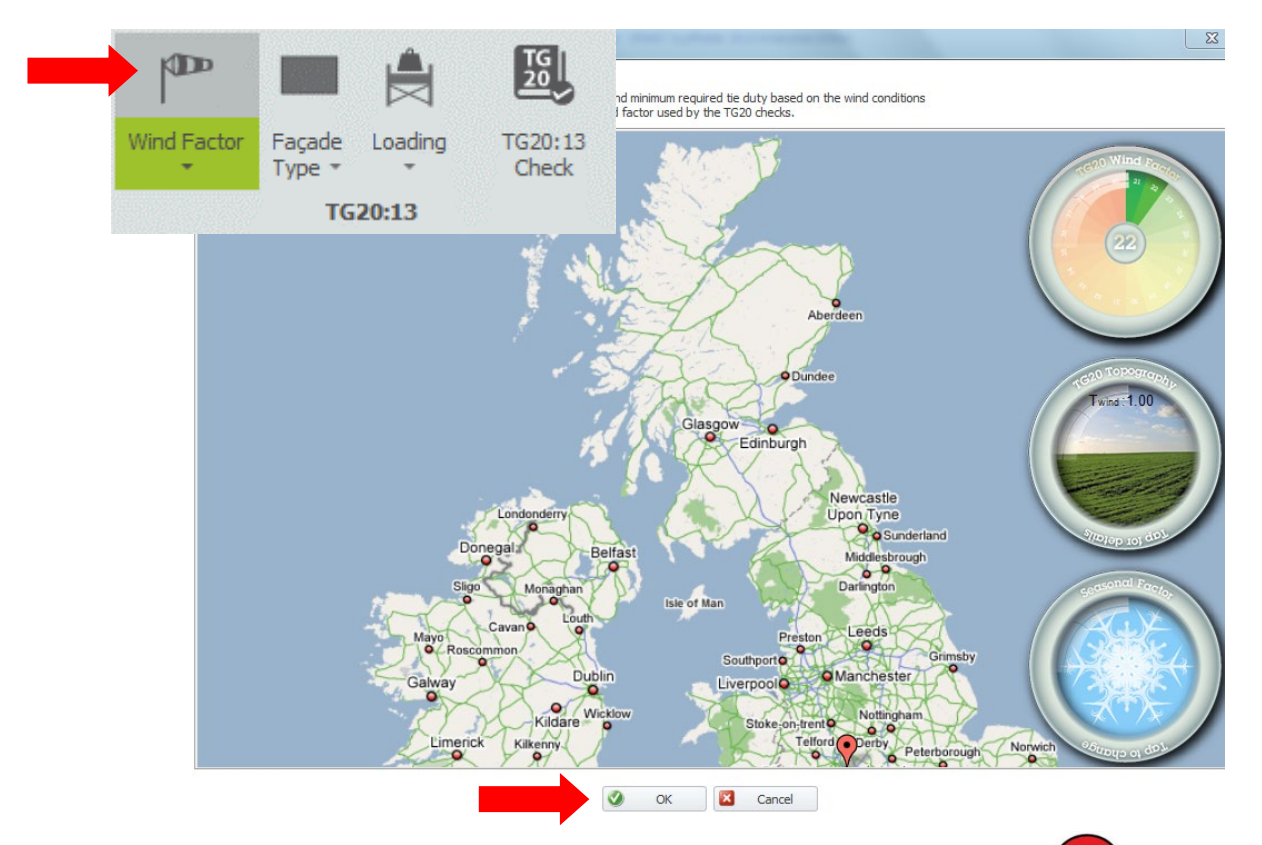

- $\blacktriangleright$  Click the Wind Factor image;
- ▶ Using the mouse, left click the red marker and hold down the mouse button whilst you drag the marker to your location;
- Click on the image in the centre dial, 'TG20 Topography' to change your landscape (for details, see the NASC TG20:13 Operational Guide);
- For non-flat topography, move the small marker to your site location on the topography feature;

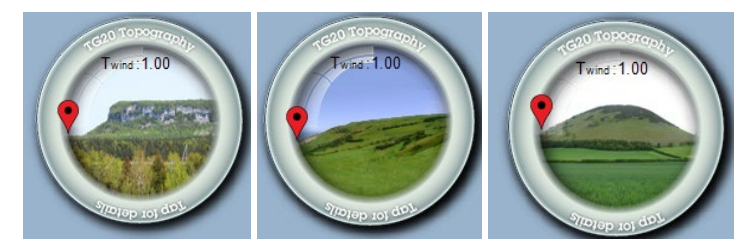

- Dupdate the Seasonal Factor by left clicking the mouse in the centre of the Seasonal Factor dial (for details, see the NASC TG20:13 Operational Guide);
- ▶ Click the green OK button when finished.

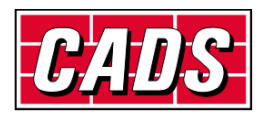

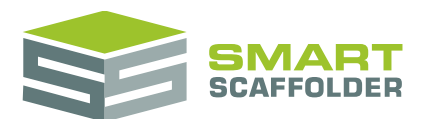

## <span id="page-10-0"></span>**Choosing the façade type**

You can specify whether your scaffold is tied to a *permeable façade* (an open structure or a façade with a high percentage of openings) or an *impermeable façade* (a solid building with few openings).

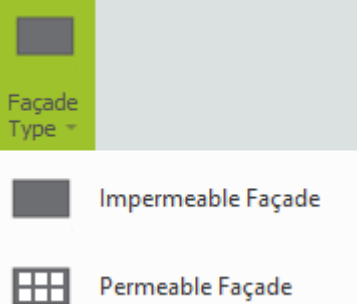

- **Click on the Façade Type button;**
- $\triangleright$  Choose the facade type that you require by clicking on your choice from the drop-down list;
- If you choose the **permeable** type (with openings) the façade will be drawn transparently to remind you that this option has been selected;
- Select each scaffold by hovering the burgundy square over the scaffold and then pressing the left mouse button to apply the façade to all your structures.

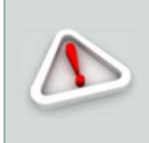

It is essential to use this option if your scaffold is tied to a building with a high percentage of openings, to ensure that your scaffold is built with sufficient ties.

Note that sheeted and debris-netted scaffolds must be designed if tied to a permeable façade.

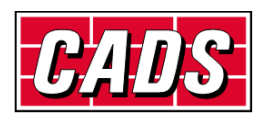

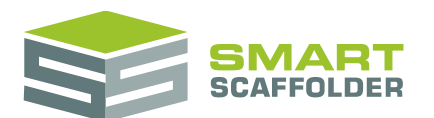

## <span id="page-11-0"></span>**Specifying the scaffold loading**

The TG20:13 check is greatly affected by the *loading* that your scaffold is required to support.

By default, **Check IT TG20:13** assumes that your scaffold will be a *General Purpose*  scaffold used for most types of building work. This is represented in **Check IT TG20:13** by scaffolders on the loaded lifts.

You can change the working loads, to do this:

- Click the **Loading** button;
- $\blacktriangleright$  Click on the load class that you require;

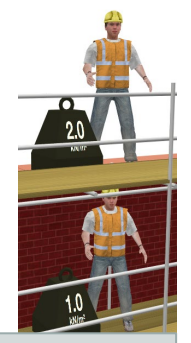

A General Purpose TG20:13 scaffold is loaded with 2.0 kN/m2 on one lift.

Move and drop the scaffolder and weight icon that appears, using the mouse left hand button, onto a lift. In most cases you will drop the load onto the top lift of each elevation.

If you change the loading on the top lift, the 50% loaded lift is updated automatically.

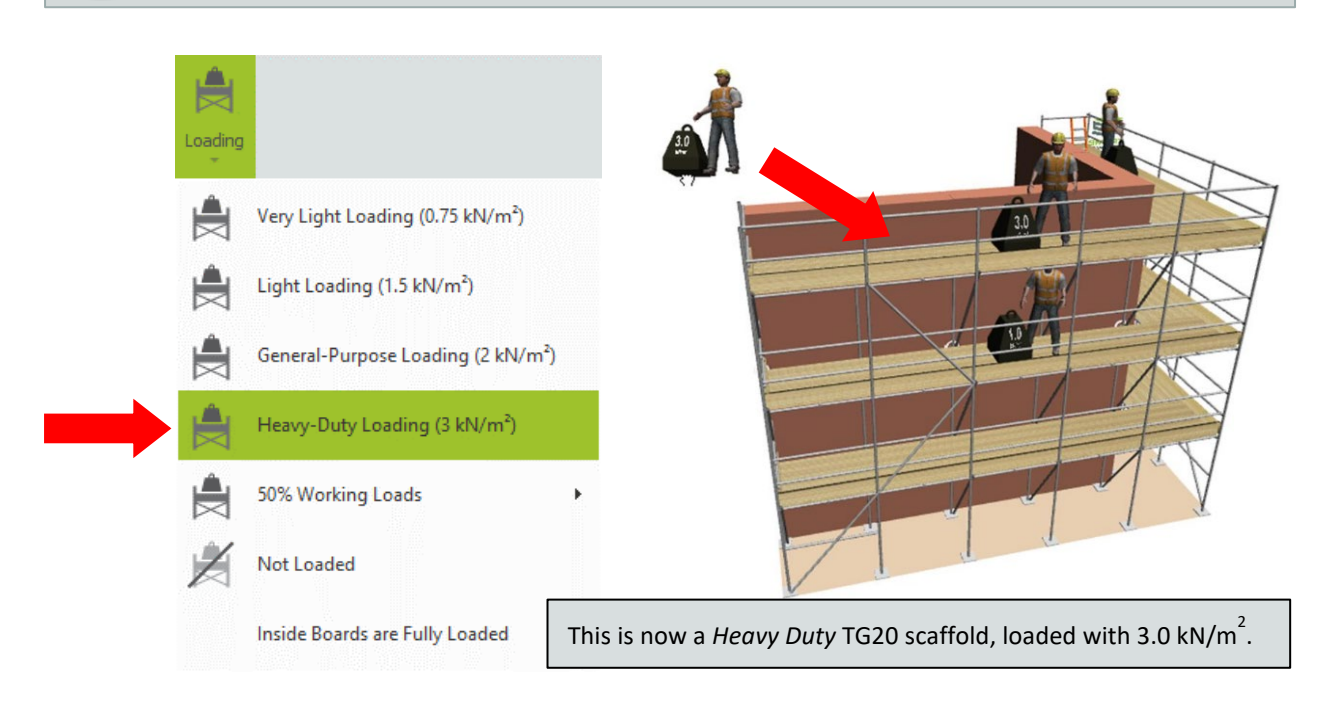

The scaffold load class has a great effect on the TG20:13 check, so **be careful** to select the correct one, especially if you need heavy-duty loading. In particular the load class can determine the maximum safe height of the scaffold, its maximum width, and the maximum distance between the standards.

Note that, regardless of the load class, TG20:13 requiresthat inside boards are only very lightly loaded with a maximum load of 0.75 kN/m2.

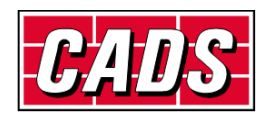

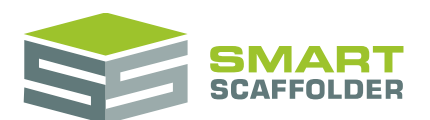

## <span id="page-12-0"></span>**Checking for TG20:13 Compliance**

After completing the above steps, you will be able to summarise your project for compliance.

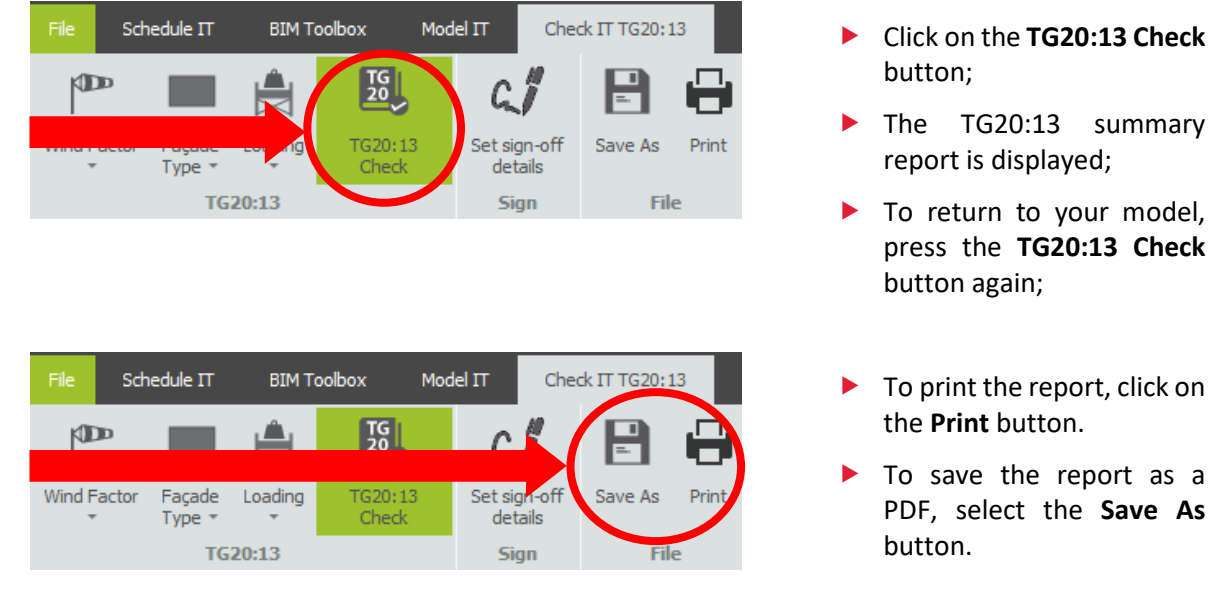

#### An example of a TG20:13 **non-compliant** summary report will look like this:

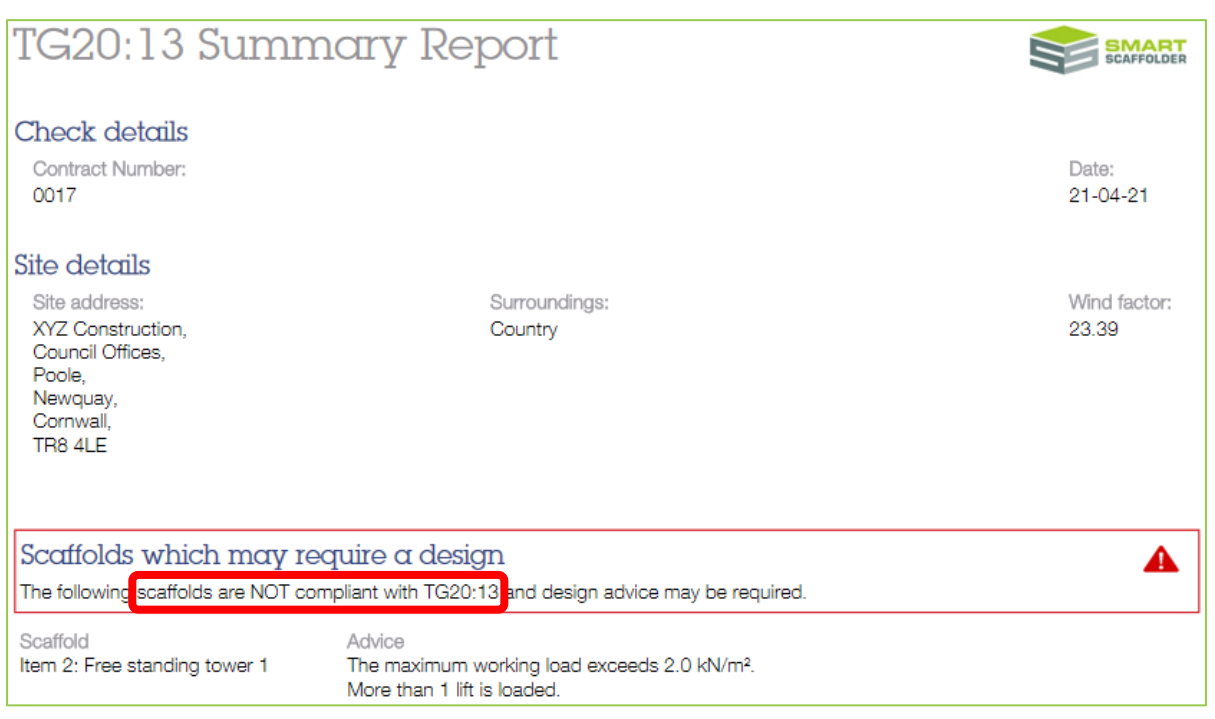

#### No compliance certificates will be created for this scaffold.

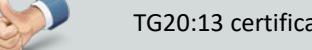

TG20:13 certificates require a **Check IT TG20:13 Plus** licence.

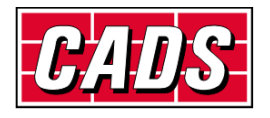

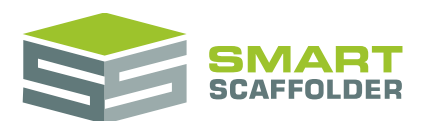

#### An example of a TG20:13 compliant summary report will look like this:

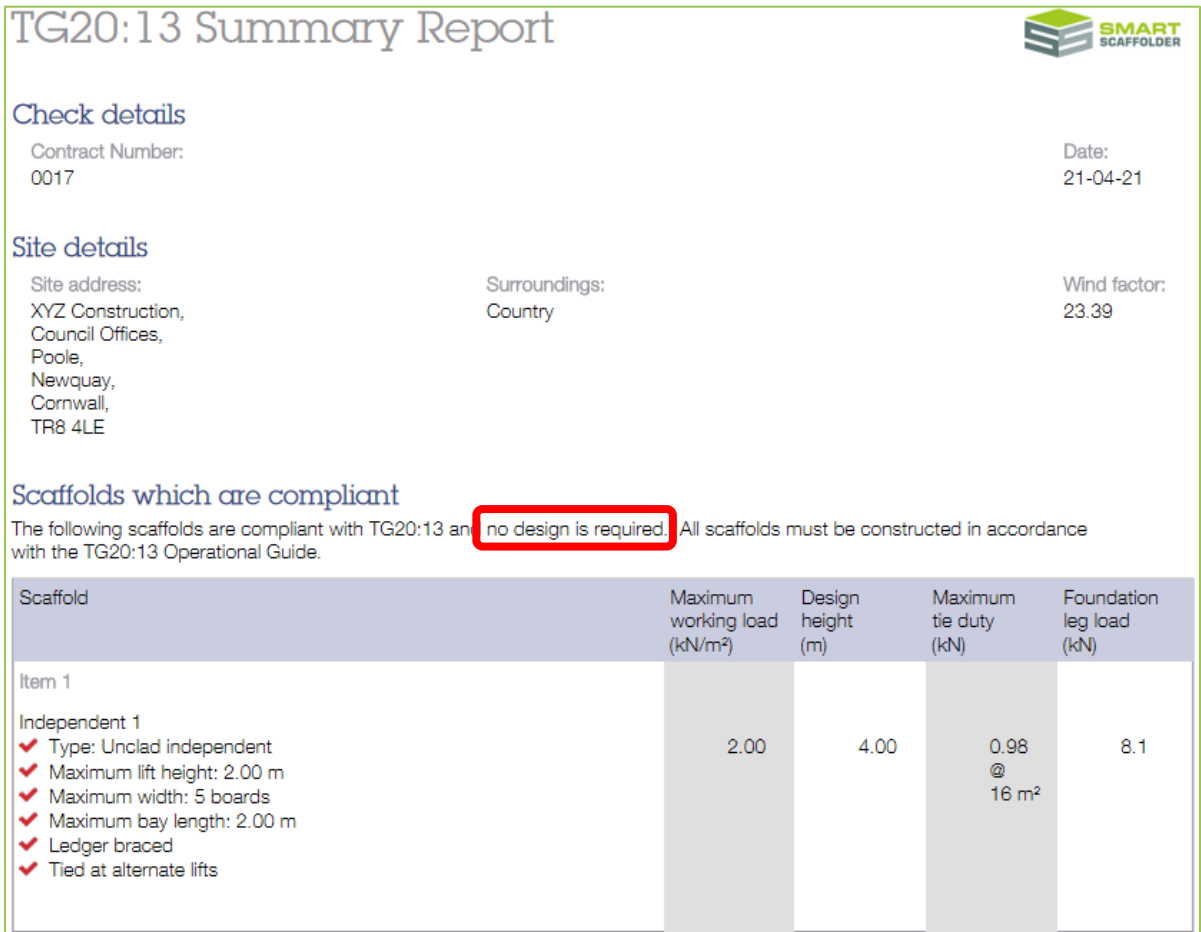

The later pages will include one or more compliance certificates for this scaffold.

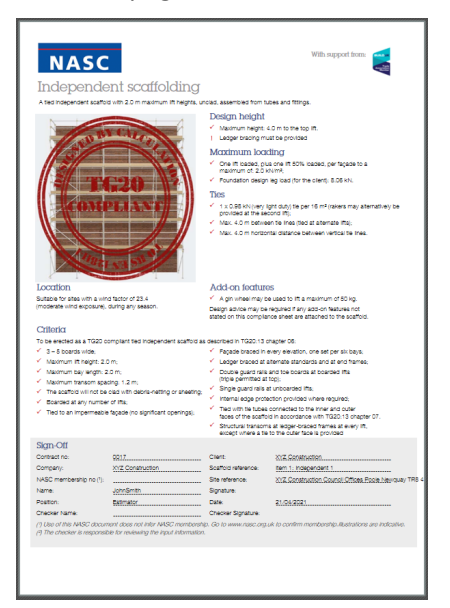

TG20:13 certificates require a **Check IT TG20:13 Plus** licence.

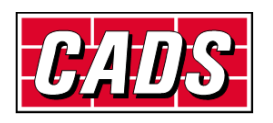

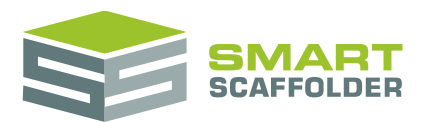

### <span id="page-14-0"></span>**Correcting non-compliance**

If your scaffold is not compliant with TG20:13, you will (if possible) be given advice about what you could change to make your scaffold compliant.

Scaffold Item 3: Independent 1 Advice The maximum TG20:13 safe height has been exceeded. You could consider the following options: Add double standards to height 22m. Change to tie pattern D or E and reduce the maximum bay spacing to 1.5m.

Here, I can see that I have three choices. I can add double standards up to 22 m, or I can switch to tie pattern D (or E) and reduce the maximum bay spacing to 1.5 m.

See the **Model IT User Guide** available from the **Help** tab, for details of how to make either of these changes.

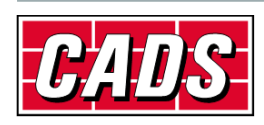

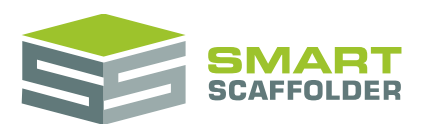

## <span id="page-15-0"></span>**Setting the signature details**

You could print out the compliance summary report and certificates, and then sign them with a pen. It may be easier to upload a picture of your signature and let SMART Estimator attach it automatically.

To do this, click the **Set sign-off details** button.

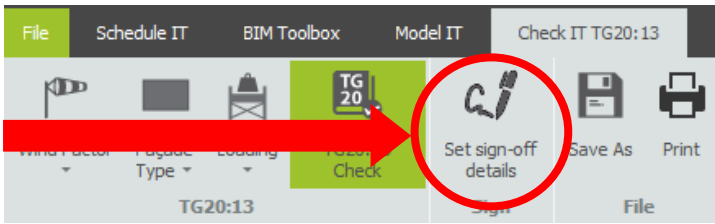

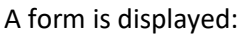

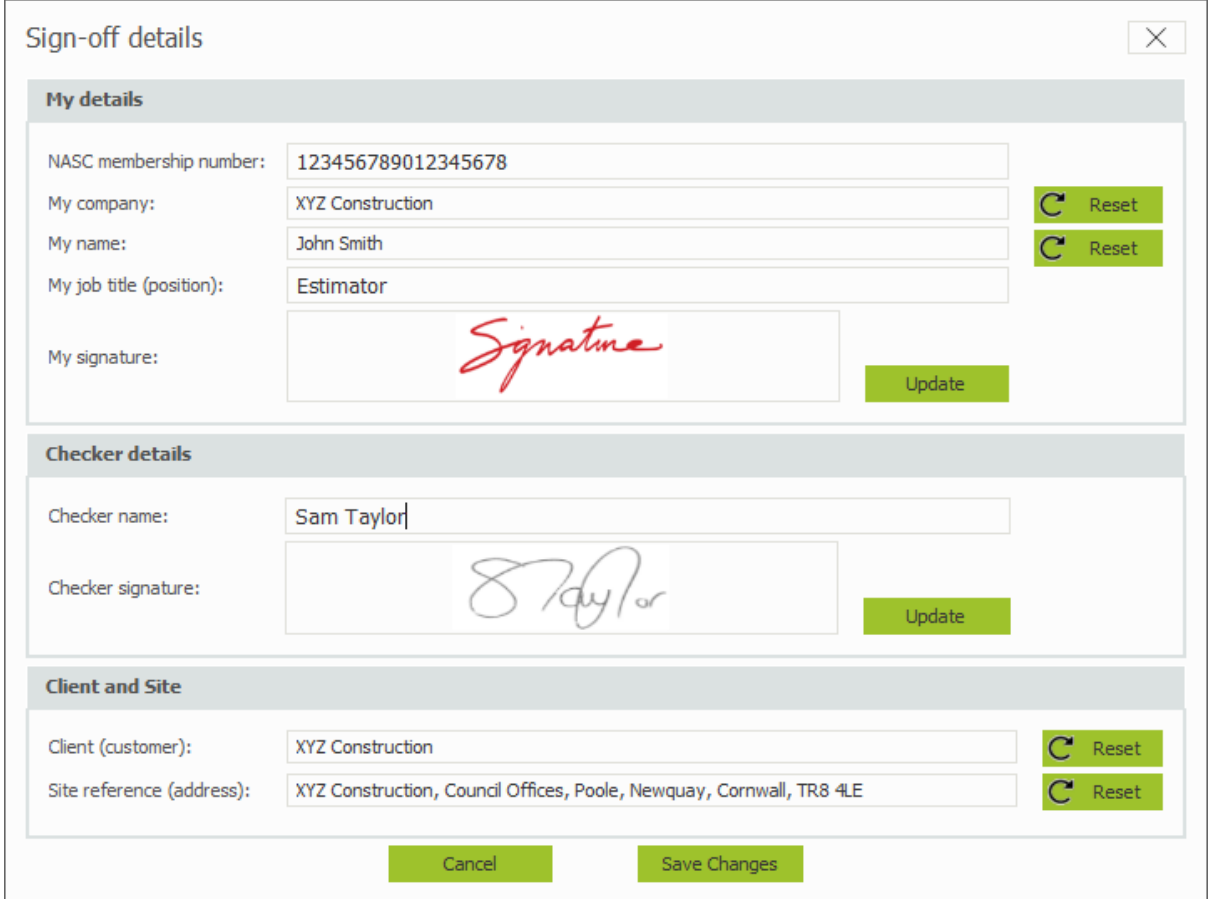

 To add your signature graphic, choose **Update** (in the **My Signature**) section, and select the image you want to use.

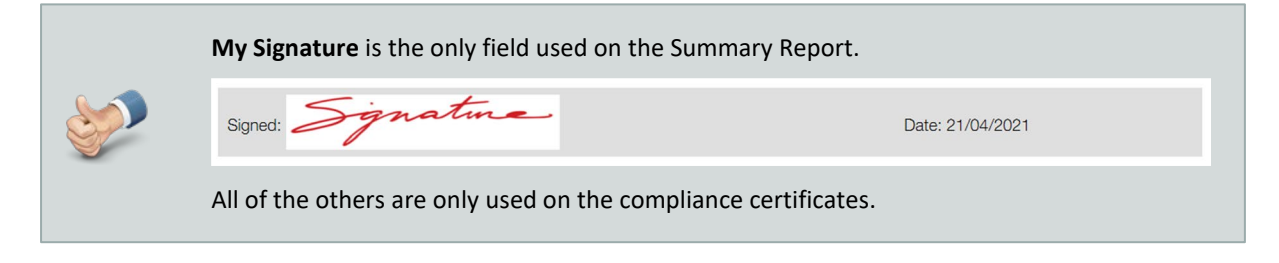

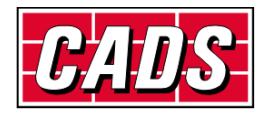

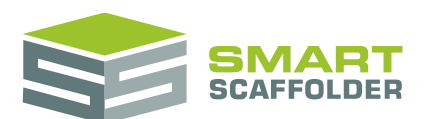

#### **Details to be used on the compliance certificates**

The remaining details on this form, plus **My Signature**, are used in the sign-off section of the compliance certificates:

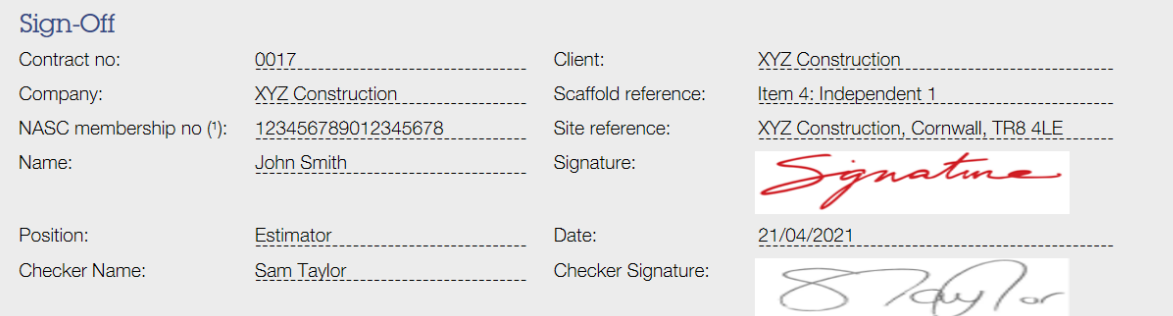

(1) Use of this NASC document does not infer NASC membership. Go to www.nasc.org.uk to confirm membership.Illustrations are indicative. (2) The checker is responsible for reviewing the input information.

#### Fill out these details and choose **Save Changes** to update the compliance certificate.

These sign-off details are saved and used automatically for future projects.

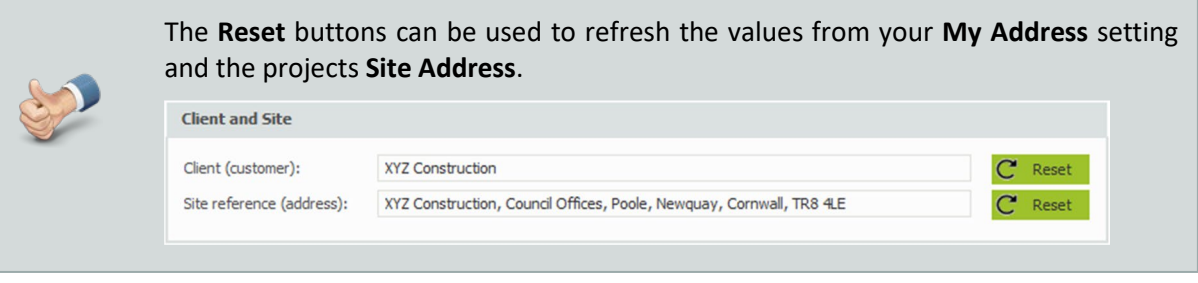

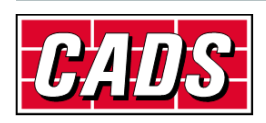

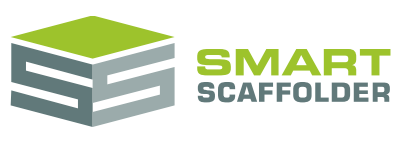

<span id="page-17-0"></span>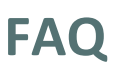

#### **Why is the** *Foundation leg load* **the same with double standards?**

The *Foundation leg load* is the combined load for scaffolds with double standards.

#### **Why does the TG20:13 summary report suggest reducing the maximum bay spacing for my noncompliant scaffold when I already have double standards?**

SMART Estimator assumes that a lower bay spacing is preferred to double standards, because this usually requires fewer total standards.

- If you reduce the bay spacing as suggested, you can also remove the double standards. Your scaffold will usually remain TG20:13 compliant.
- If you choose not to remove the double standards, following the remaining advice is usually sufficient to achieve TG20:13 compliance.

#### **Now TG20:21 is released, can we still work to TG20:13?**

Yes. TG20:13 compliant scaffolds are exempt from design. However, TG20:21 is the latest guidance for best practice. CADS recommend switching to Check IT TG20:21 if and when it is released. In the meantime, we recommend using the NASC ePortal to access the latest guidance.

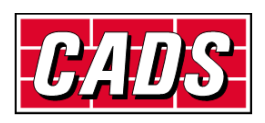

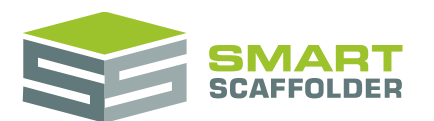

## <span id="page-18-0"></span>**Using the other SMART Estimator products**

The best way to use the SMART Estimator products is to use them together. Every product is designed to enhance the rest of the suite.

<span id="page-18-1"></span>SMART Estimator **Check IT TG20:13** can be used with the rest of the SMART Estimator products:

### **Model IT**

SMART Estimator **Model IT** is a powerful 3D modelling tool. Use it to create scaffolds to exactly meet your project-specific needs. It is recommended that **Model IT** is used alongside **Check IT TG20:13** and **Check IT TG20:13 Plus**, since you can use it to adjust the scaffold design so it passes TG20.

### <span id="page-18-2"></span>**Schedule IT**

As a rapid way of creating large, multi-scaffold projects, **Schedule IT** can be used to rapidly create scaffolding projects, which can then be checked for TG20:13 compliance.

### <span id="page-18-3"></span>**Report IT**

<span id="page-18-4"></span>Produce material lists and technical drawings alongside the TG20:13 compliance reports.

### **Price IT**

<span id="page-18-5"></span>Produce a fast and highly customisable pricing report for your scaffolding project.

### **Quoting**

<span id="page-18-6"></span>Generate quotations for the project, to send to the customer.

### **BIM Toolbox**

Create scaffolds more quickly, using information from an existing model, or export data from SMART Estimator to be used in other design software.

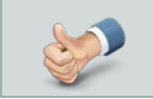

For more information about the other SMART Estimator products, please refer to their user guides, which are available from the Help tab.

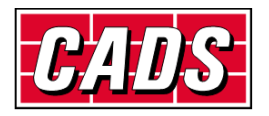

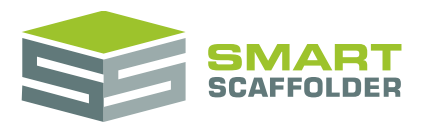

### <span id="page-19-0"></span>**Feedback**

Thank you for choosing SMART Estimator.

We are always striving to improve the product so please contact us with your feedback. We are always keen to hear new ideas and if you experience any problems with the software we want to hear about them so that they can be resolved.

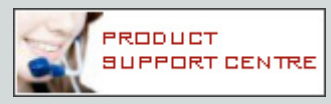

You can contact us via:

- ▶ Our website support centre at [www.smartscaffolder.com/support.html;](http://www.smartscaffolder.com/support.html)
- Email on support@smartscaffolder.com;
- ▶ Telephone on +44 (0)1202 603733 from Monday to Friday between 09:30 and 17:00.

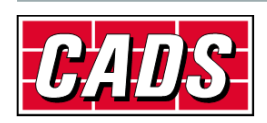